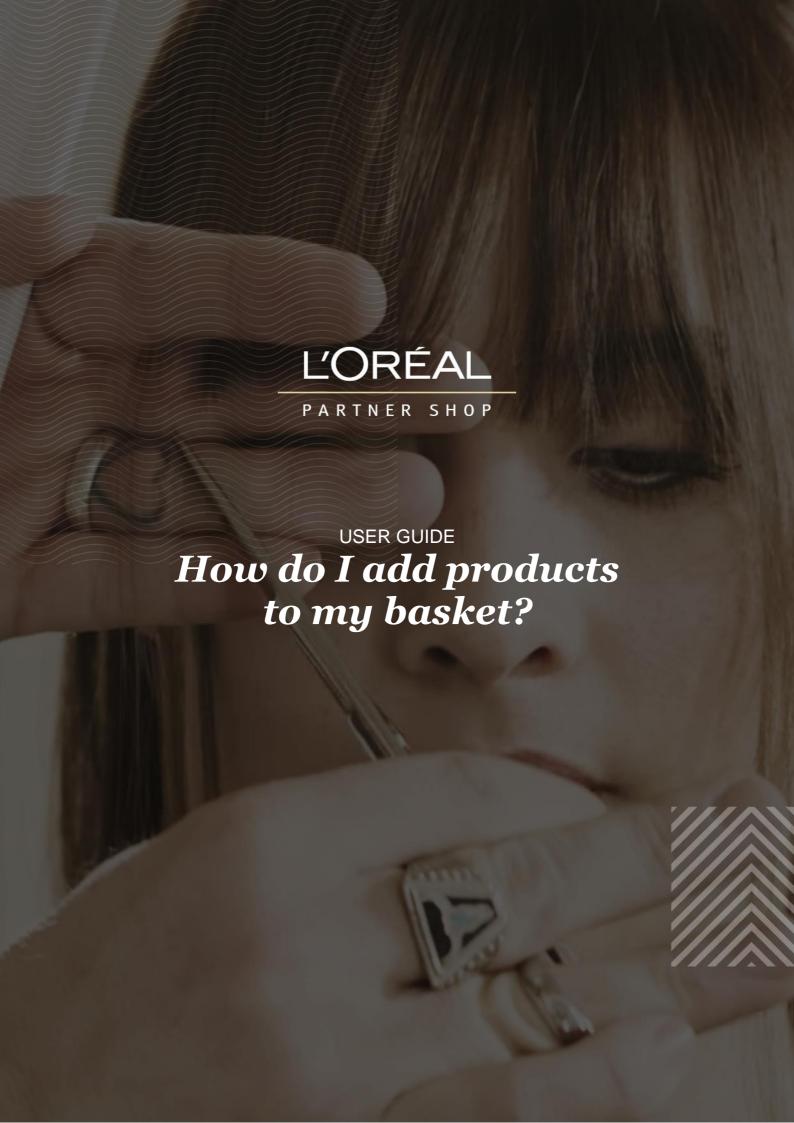

# **TABLE OF CONTENTS**

| How can I add products to my basket? | Pg. 3 |
|--------------------------------------|-------|
| Product Page                         | Pg. 3 |
| Product List Page                    | Pg. 4 |
| Recommended products                 | Pg. 5 |
| Favourite List                       | Pg. 6 |
| Auto-Replenishment List              | Pg. 8 |

#### HOW CAN I ADD PRODUCTS TO MY BASKET?

You can add products to your basket from five sources:

- Product pages (can view one product)
- Product list pages (can view multiple products)
- Recommended products
- Favourite lists
- Auto-replenishment lists

## **Product Page**

Once you have landed on the product page, select the quantity you want by either typing in the number or using the '+' or '-' buttons (1). Once you have adjusted the quantity you want, click on the black basket icon to add the products to your basket (2).

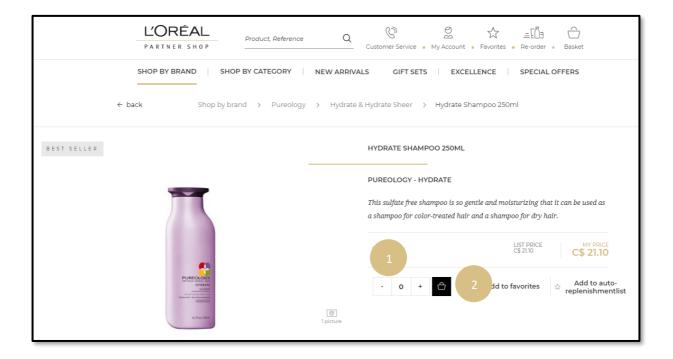

If successful, a confirmation message will be displayed below the added products.

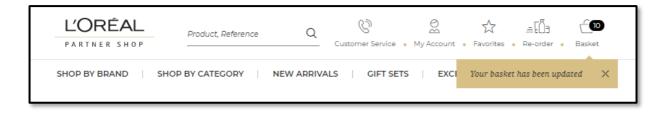

### **Product List Page**

In the navigation menu at the top of the page, hover over 'Shop by Brand' or 'Shop by Category' to view the list page of your choice. Once you have landed on the list page, you have two options to add products to your basket:

#### First option: Add one product to your basket

Once you have located the product you want to add to your basket, select the quantity you want by either typing in the number or using the '+' or '-' buttons (1). Once you have adjusted the quantity you want, click on the black basket icon to add the products to your basket (2).

#### Second option: Add multiple products to your basket

You can also add multiple products to your basket by choosing your desired quantities for multiple products and selecting 'Add all to basket' in the sticky bar at the bottom of your screen (3).

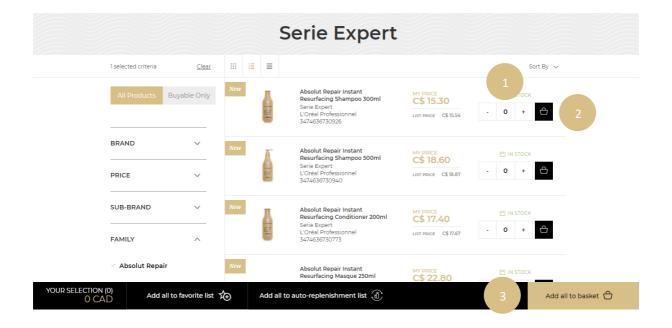

Once you select 'Add all to basket', a confirmation message will be displayed below the added products.

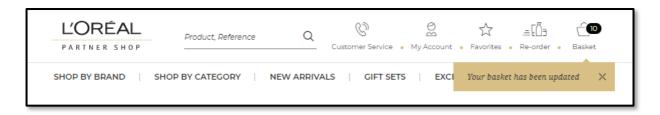

### **Recommended products**

This option is available near the bottom of every product page and on the basket page. You must scroll down the page until you see the section *You May Also Like...* on the product page or *Best Sellers* on the basket page. Select the quantity you require by either typing in the number or using the '+' or '-' buttons (1). Once you have adjusted the quantity you want, click on the black basket icon to add the products to your basket (2).

If you want to see more products you may also click on the two arrows at the bottom right corner of the section (3).

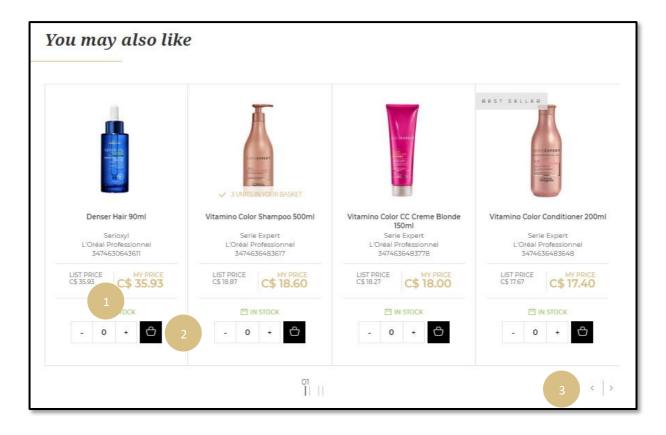

### **Favourite List**

On any page, click on 'Favourites' in the header, you will be redirected to a page with your saved lists.

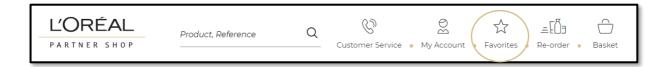

Click on the 'See products' link to see the details of your favourite list.

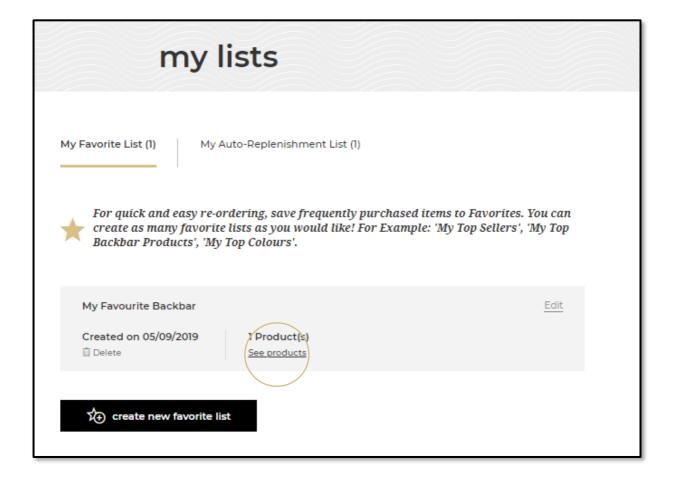

Select the quantity you require by either typing in the number or using the '+' or '-' buttons (1). Once you have adjusted the quantity you want, click on the black basket icon to add the products to your basket (2). You can also add all the products of your list to your basket by clicking on the 'add all to basket' button (3).

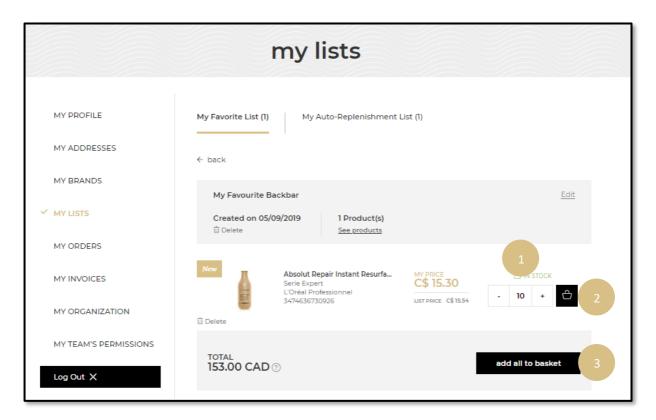

A confirmation message will be displayed once the products are added to your basket.

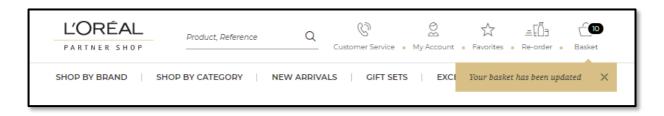

# **Auto-Replenishment List**

On any page, click on 'My Account' in the header, a menu will appear from the right.

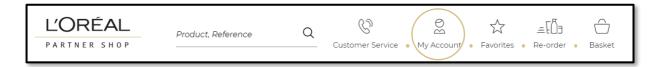

Select 'My Lists' in the menu.

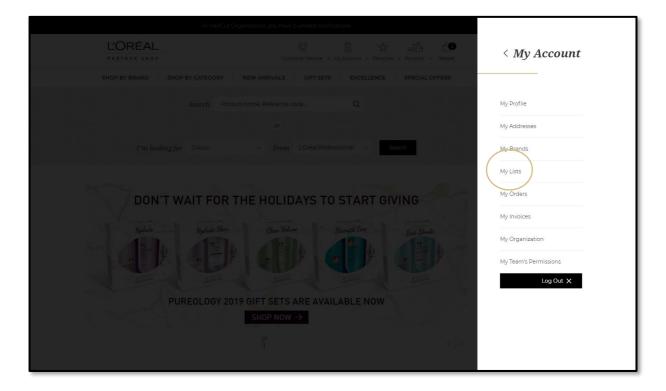

Select the tab 'My Auto-Replenishment list' and click on the 'See products' link to be view the details of your list.

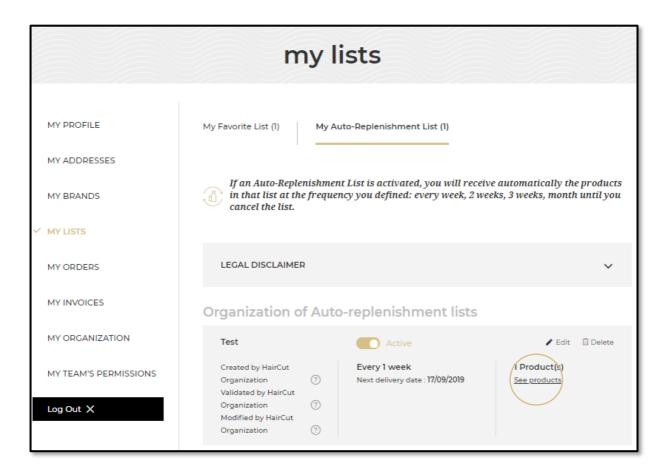

The selected auto-replenishment list can be active or inactive. Select the quantity you require by either typing in the number or using the '+' or '-' buttons (1). Once you have adjusted the quantity you want, click on the black basket icon to add the products to your basket (2). You can also add all the products on your list to your basket by clicking on the 'add all to basket' button (3). A message will be displayed to confirm you have added these products to your basket.

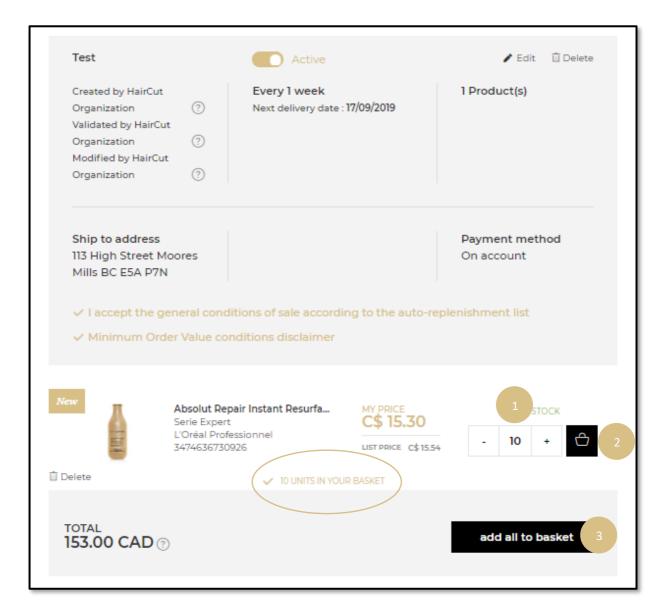